1. Go to the Google Play online and Install the NSP32 nanoLambda App on your Android Device

\*Example procedures are based on Android

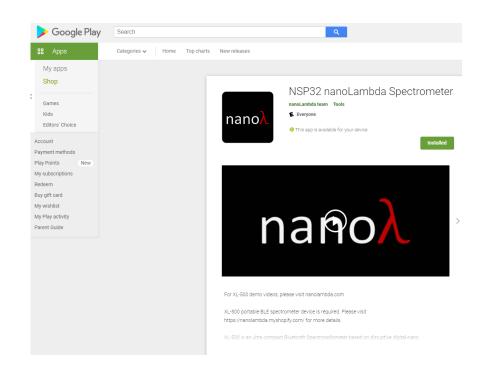

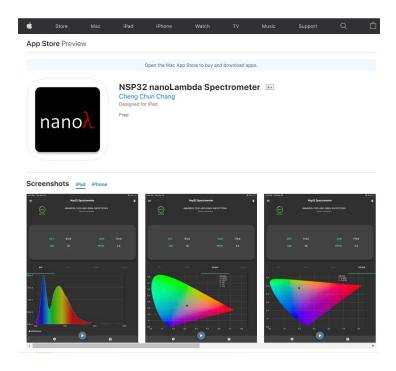

## 2. The Nano XL-500

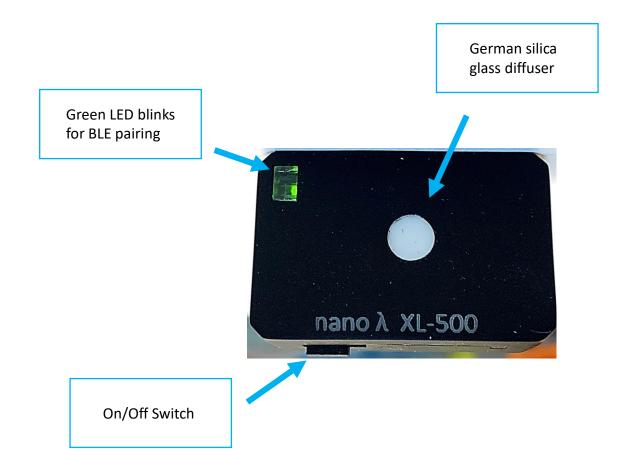

#### **Please Note:**

The mini-USB port is only for charging the Nano XL-500 Battery

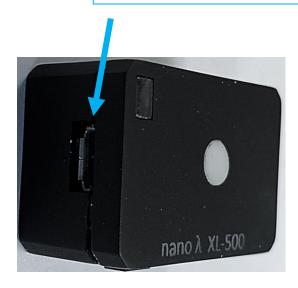

Communication with the Nano XL-500 is achieved wirelessly through your phone, pad or tablet.

## 2. Start Up Basics

Turn on the XL-500

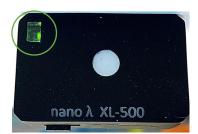

Green LED blinks for BLE (Bluetooth) pairing

Run the App

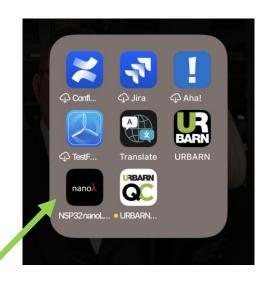

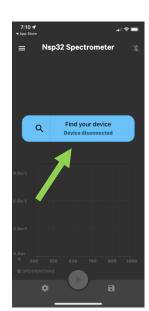

Opening Screen

Select NSP32-Spectrometer

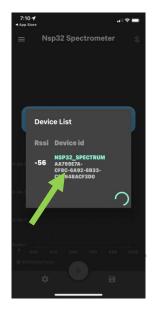

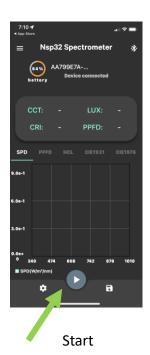

Live Spectrum

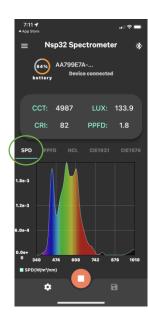

"SPD"
Total Spectral
Power Distribution

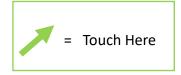

#### 4. Different Screens Show Values

(access screens by sliding your finger horizontally across the screen or touching the screen name itself)

SPD (Spectral Power Distribution)

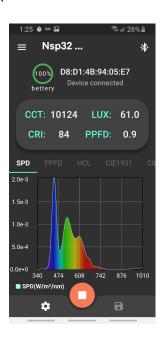

PPFD for Agriculture (Photosynthetic Photon Flux Density 400-700nm)

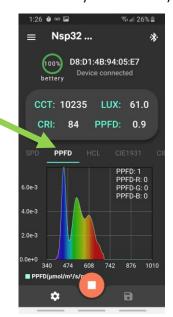

5 Different Lux Values for HCL (Human Centric Lighting)

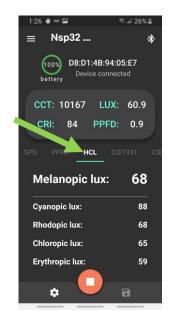

COLOR CIE1931 XYZ, xy

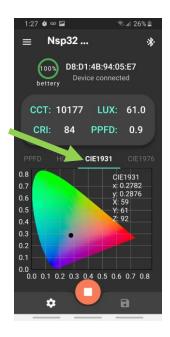

COLOR CIE1976 u' v'

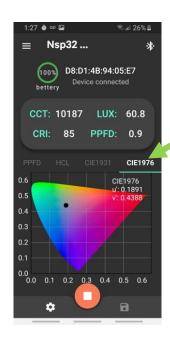

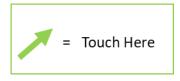

## 4. Settings: Using the Nano for "Continuous Recording"

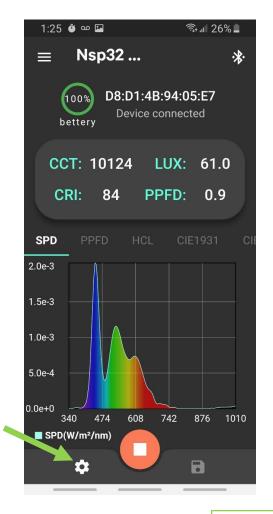

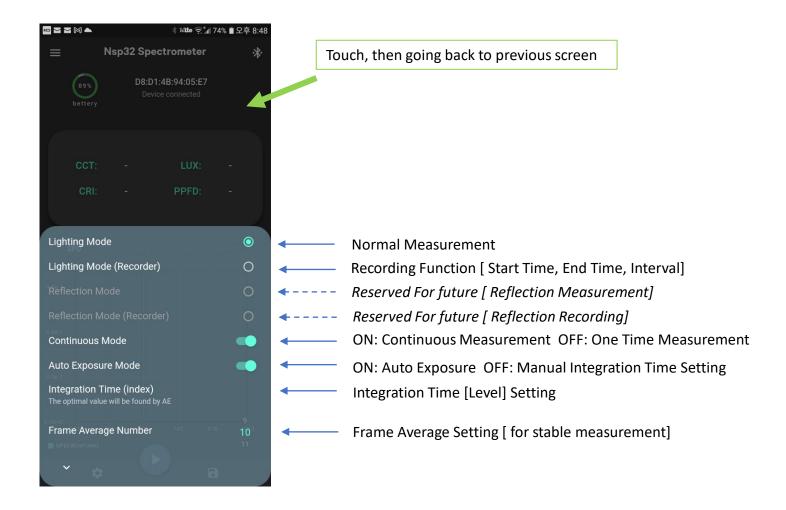

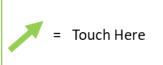

- AE is recommended for typical measurement
- Frame Average > 10 is recommended

#### 5. The Main Menu

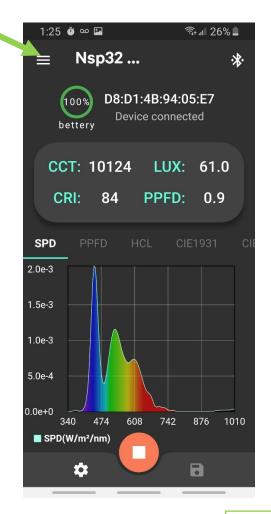

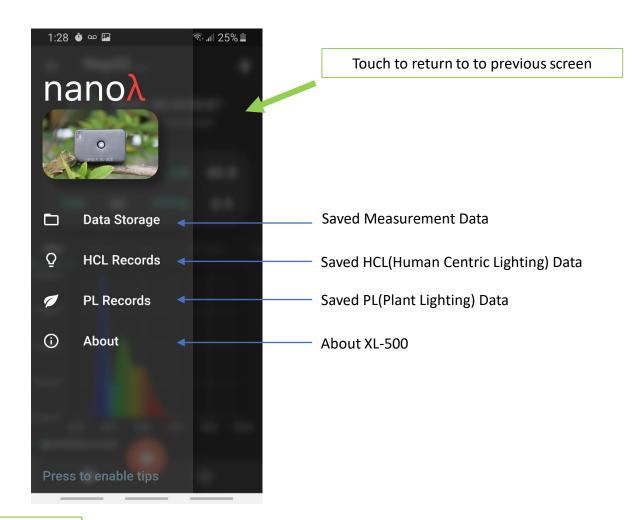

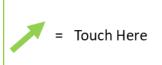

#### 6. How to Record and Save Each Measurement Data Result

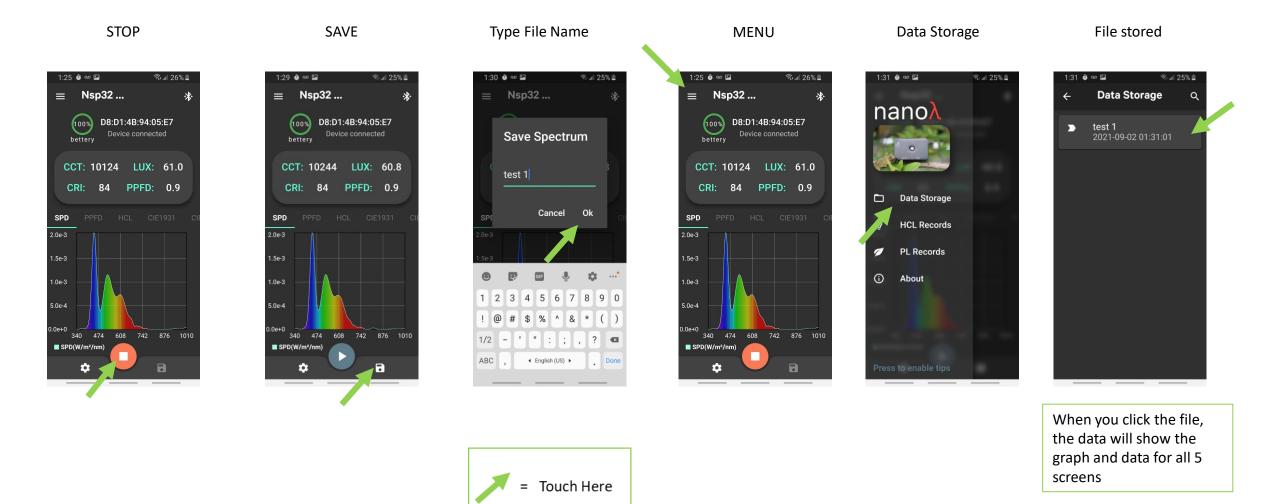

#### 6. Recording Data Over a Period of Time: Using the Preset Value Setting

Settings Icon

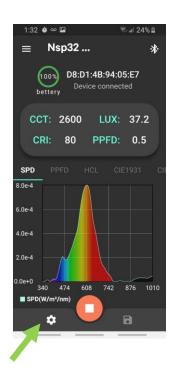

Lighting Mode (Recorder)

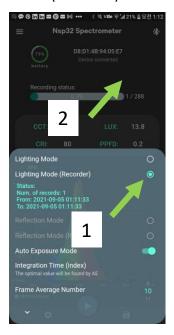

Recording Mode Start

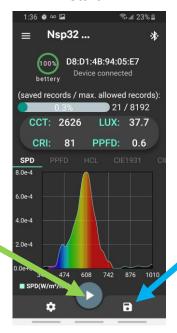

Setting Recording Time Duration & Interval

Nsp32 ...

Warning

The existing records in the

new records. Please make

Cancel Continue

8

sure you have saved it correctly.

SPD(W/m²/nm

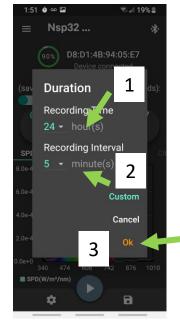

Recording in Progress

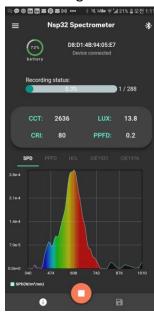

Maximum number of recorded files on the unit is 8192 over a session. Be sure to save recorded data as a new session will over-write existing data

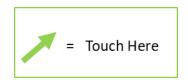

#### 7. Recording: Using a Custom Value Setting (Frequency Measured in Seconds) Step 1

Settings Icon

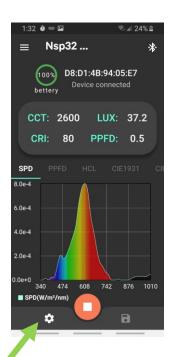

**Lighting Mode** (Recorder)

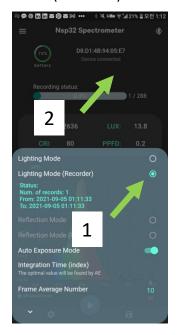

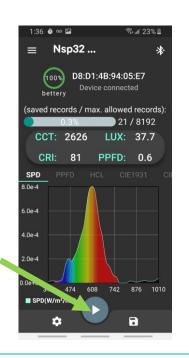

**Recording Start** 

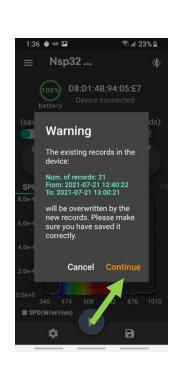

**Select Custom Setting** (able to measure frequency of snapshot in blocks of seconds)

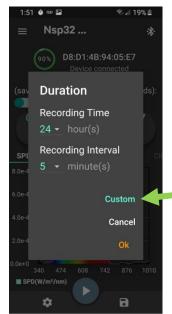

Duration (see next slide)

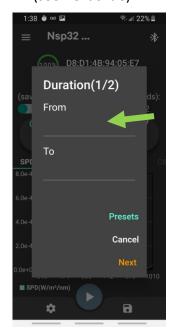

Maximum number of recorded files on the unit is 8192 over a session. Be sure to save recorded data as a new session will over-write existing data

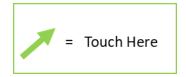

## 8. Recording: Using a Custom Value Setting ... (Frequency Measured in Seconds) Step 2

Touch Start Date then "OK'

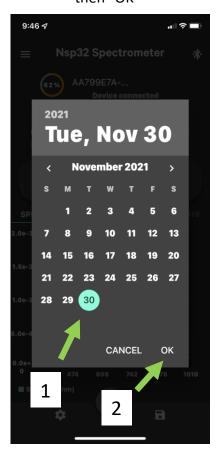

Touch "Hour" and adjust

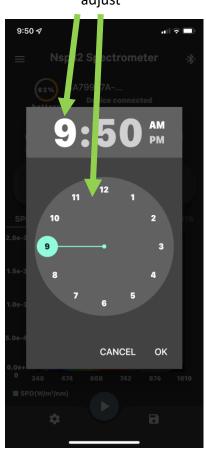

Touch "Minute" and Touch "AM or PM" adjust and then "OK"

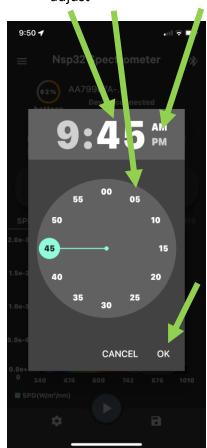

Touch "Next"

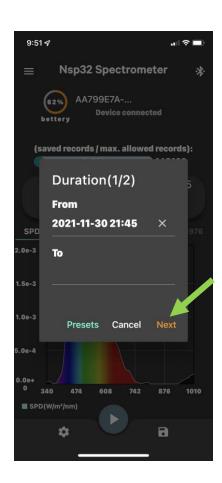

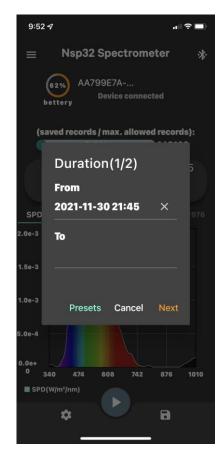

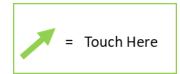

#### 8. Recording: Custom Time Setting (Frequency Measured in Seconds) Step 3

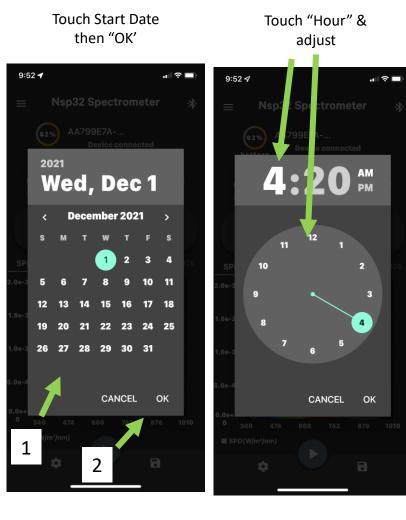

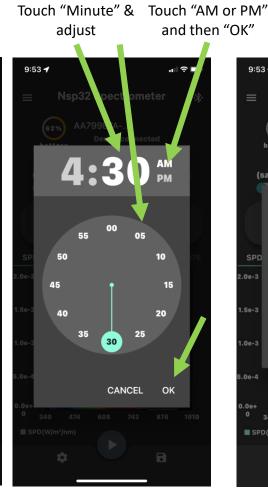

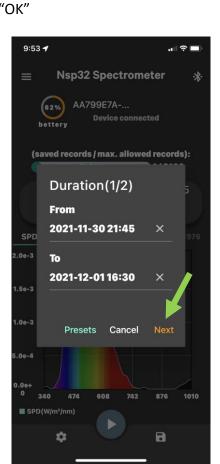

Touch "Next"

Adjust Frequency Period

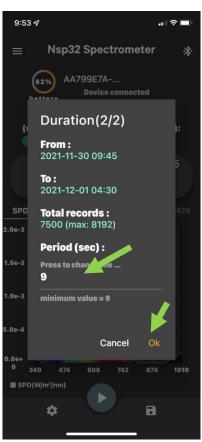

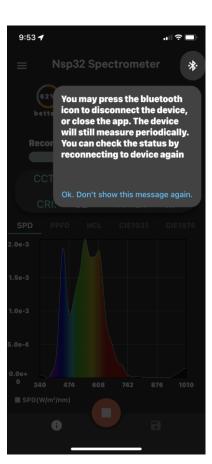

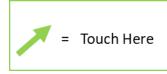

## 9. Recording and Saving Records

Recording ...

10:49 ⋪ Nsp32 Spectrometer 1/288 LUX: 125.7 PPFD: 1.7 1.5e-3 1.0e-3 5.0e-4

**Recording Progress** 

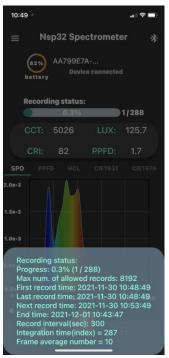

**Recording Finished Touch Save Button** 

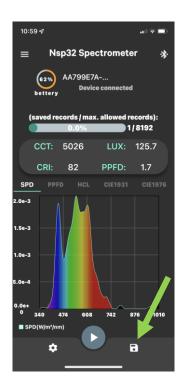

Save Records Enter File Name and Press "OK"

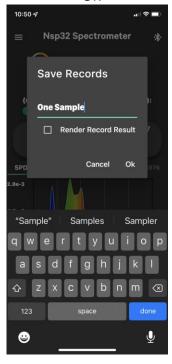

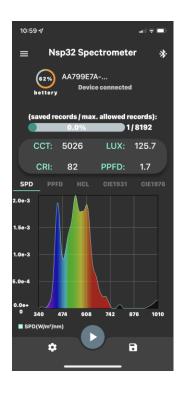

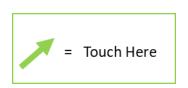

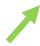

## 10. See Data and Data Export

Touch Menu

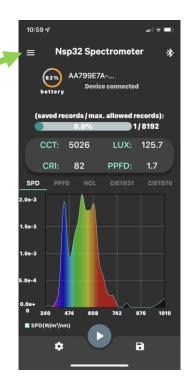

Touch Data Storage

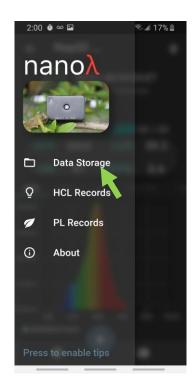

Find Data File

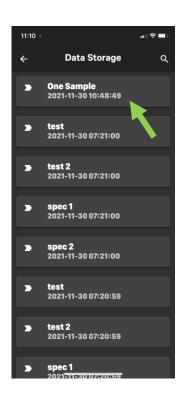

Look at Stored Data and Export

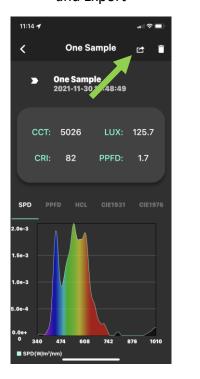

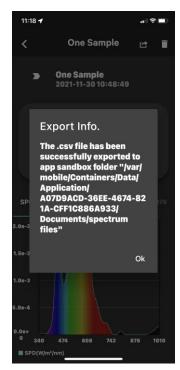

• File location in IOS

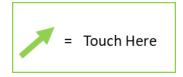

## 10. Find Exported File in Android File System

#### File Manager

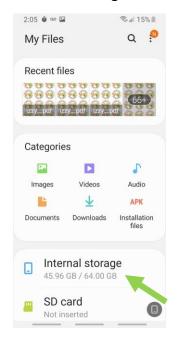

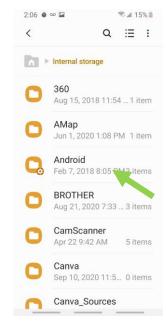

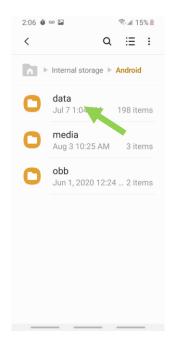

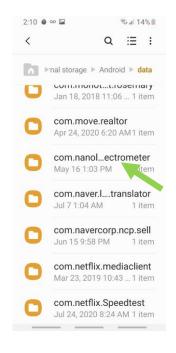

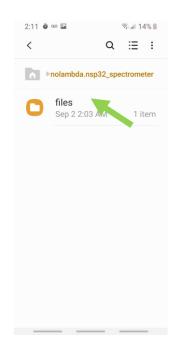

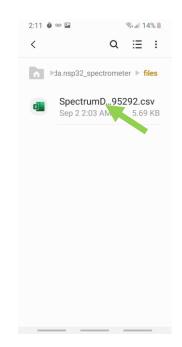

# 11. Send/Share the File

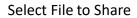

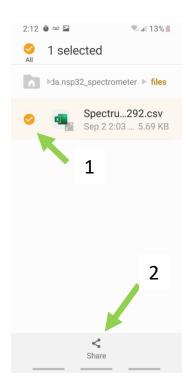

Share File using email or others

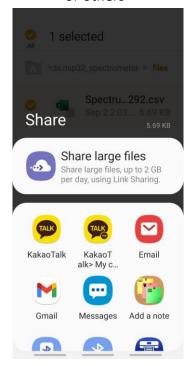